# **Dell 27 Kaareva pelimonitori-S2722DGM Dell Näytönhallinta Käyttäjän opas**

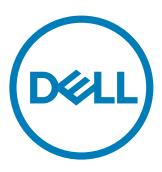

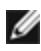

**HUOMAUTUS: HUOMAUTUS tarkoittaa tärkeitä tietoja, joiden avulla voit käyttää tietokonetta paremmin.**

**Copyright © 2021 Dell Inc. Tai sen tytäryhtiöt. Kaikki oikeudet pidätetään.** Dell, EMC, ja muut tavaramerkit ovat Dell Inc.:n tai sen tytäryhtiöiden tavaramerkkejä. Muut tavaramerkit voivat olla vastaavien omistajiensa tavaramerkkejä.

 $2021 - 05$ 

Rev. A00

### **Contents**

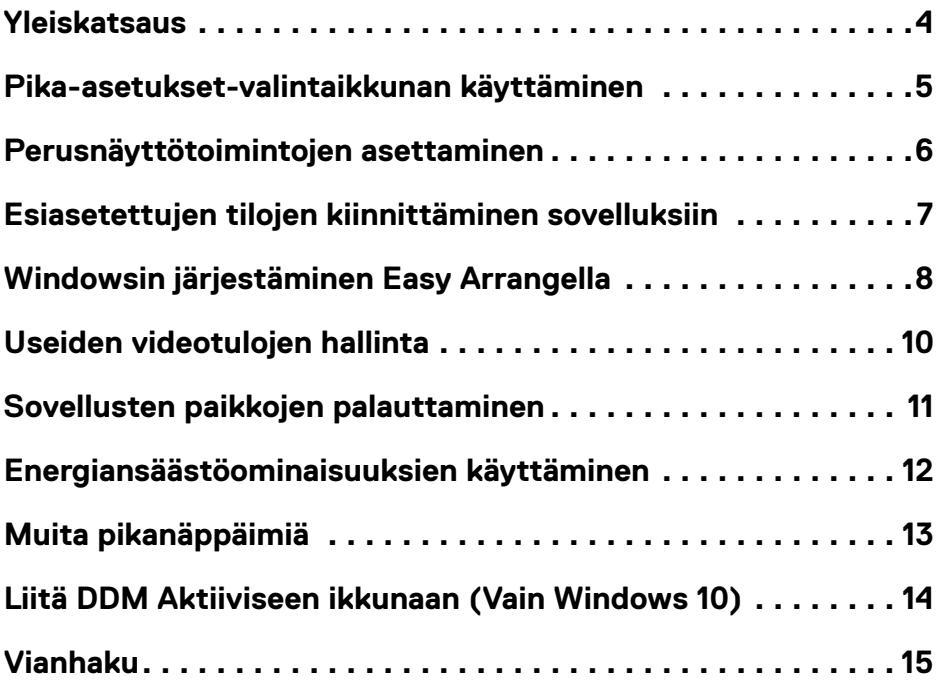

 $(\sim$ LL

#### <span id="page-3-0"></span>**Yleiskatsaus**

Dell Display Manager (Dell:n näytönhallinta) on Microsoft Windows -sovellus, jota käytetään hallitsemaan näyttöä tai näyttöjen ryhmää. Se mahdollistaa näytetyn kuvan manuaalisen säätämisen, automaattisten asetusten määrittämisen, energianhallinnan, ikkunoiden järjestämisen, kuvan kierron ja muut valittujen Dell-näyttöjen ominaisuudet. Asennuksen jälkeen Dell Display Manager toimii joka kerta, kun järjestelmä käynnistyy, ja sijoittaa kuvakkeensa ilmoitustasolle. Tietoja järjestelmään liitetyistä näytöistä on käytettävissä, kun viet hiiren osoittimen ilmoitusalustakuvakkeen päälle.

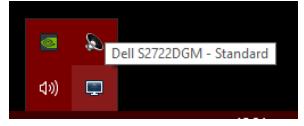

 **HUOMAUTUS: Dell Display Manager käyttää DDC/CI-kanavaa kommunikoimaan näyttösi kanssa. Varmista, että DDC / CI on otettu käyttöön alla olevassa valikossa.**

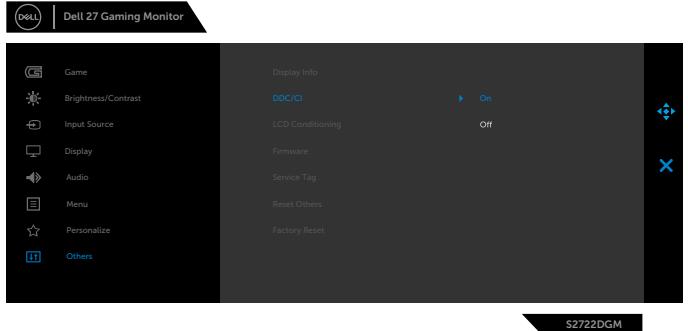

#### <span id="page-4-0"></span>**Pika-asetukset-valintaikkunan käyttäminen**

Dell Display Manager'in ilmoitusalustakuvakkeen napsauttaminen **Pika-asetukset** -valintaikkunan ruudun avaamiseksi. Kun tietokoneeseen on kytketty useampi kuin yksi tuettu Dell-monitori, valikosta voidaan valita tietty kohdemonitori. **Pika-asetukset**valintaikkunan ruutu mahdollistaa näytön kirkkauden, kontrastin, tarkkuuden, ikkunan asettelun helpon säätämisen, ja niin edelleen. Sen avulla voit myös ottaa käyttöön automaattisen vaihdon esiasetettujen tilojen välillä tai valita esiasetetun tilan manuaalisesti.

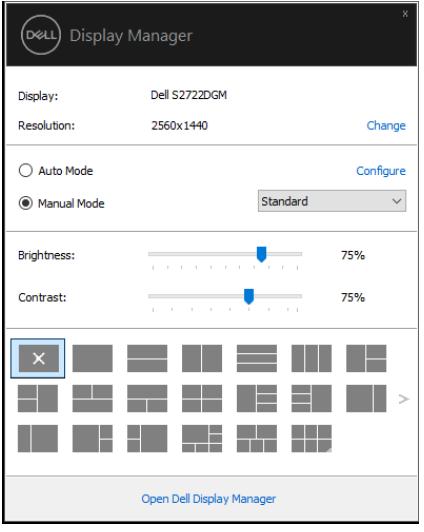

**Quick Settings (Pika-asetukset)** -valintaikkunan ruutu tarjoaa myös pääsyn Dell Display Managerin kehittyneeseen käyttäjäliityntään, jota käytetään perustoimintojen säätämiseen, konfiguroimaan automaattisen tilan ja pääsemään muihin ominaisuuksiin.

#### *HUOMAUTUS:*

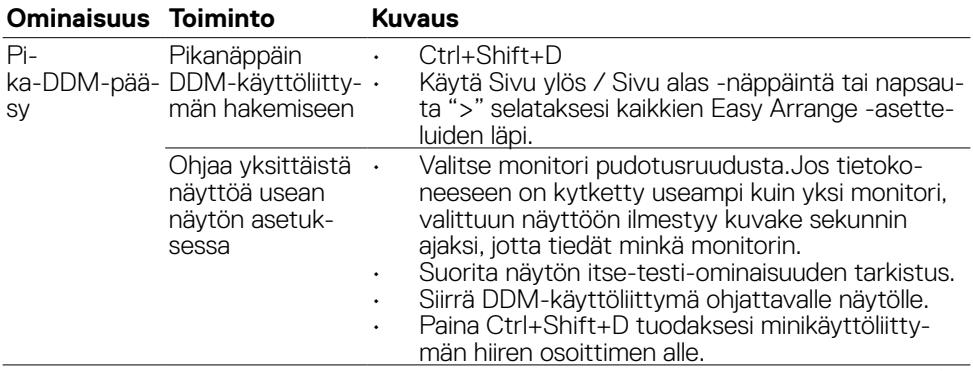

**DGL** 

#### <span id="page-5-0"></span>**Perusnäyttötoimintojen asettaminen**

Voit valita **Manual Mode (Manuaalinen tila)**, joka mahdollistaa esiasetustilan manuaalisen valitsemisen tai valinnan **Auto Mode (Automaattinen tila)**, joka käyttää esiasetustilaa perustuen aktiiviseen sovellukseen. Näytöllä oleva viesti näyttää nykyisen esiasetustilan aina, kun se muuttuu. Valitut näytön **Brightness (Kirkkaus)** ja **Contrast (Kontrasti)** voidaan myös säätää suoraan **Basic (Perus)**-välilehdestä.

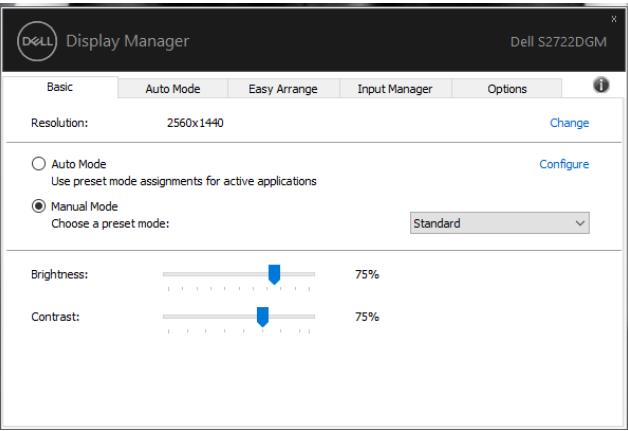

 **HUOMAUTUS: Kun useita Dell-näyttöjä on kytketty, valitse "Enable display matrix control (Ota näyttömatriisin hallinta käyttöön)", jos haluat käyttää kirkkauden, kontrastin ja värien esiasetusohjaimia kaikkiin näyttöihin.**

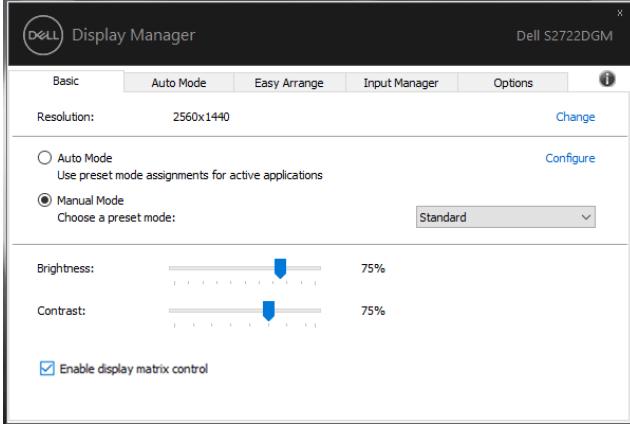

#### <span id="page-6-0"></span>**Esiasetettujen tilojen kiinnittäminen sovelluksiin**

**Auto Mode (Automaattinen tila)** -välilehti mahdollistaa yhdistää tietty **Preset Mode (Esiasetustila)** tietyn sovelluksen kanssa ja käyttää sitä automaattisesti. Kun **Auto Mode (Automaattinen tila)** on otettu käyttöön, Dell Display Manager vaihtaa automaattisesti vastaavaan **Preset Mode (Esiasetustilaan)** aina, kun liittyvä sovellus on aktivoitu. **Preset Mode (Esiasetustila)**, joka on kiinnitetty tiettyyn sovellukseen, voi olla sama kullakin liitetyllä näytöllä, tai se voi vaihdella näytöstä toiseen.

Dell Display Manager on esikonfiguroitu useaan suosittuun sovellukseen. Lisätäksesi uuden sovelluksen kiinnitysluetteloon, yksinkertaisesti vedä sovellus työpöydältä, Windows käynnistysvalikosta, tai muualta, ja pudota se nykyiseen luetteloon.

#### **HUOMAUTUS: Eräajotiedostojen, komentosarjojen, latauslaitteiden ja eisuoritettavien tiedostojen, kuten zip-arkistojen tai pakattujen tiedostojen, esiasetetun tilan kiinnityksiä ei tueta.**

Voit myös kiinnittää pelin esiasetustilan käytettäväksi aina, kun Direct3D-sovellus toimii koko näytön tilassa. Jos haluat estää sovellusta käyttämästä tilaa, kiinnitä siihen toinen esiasetettu tila.

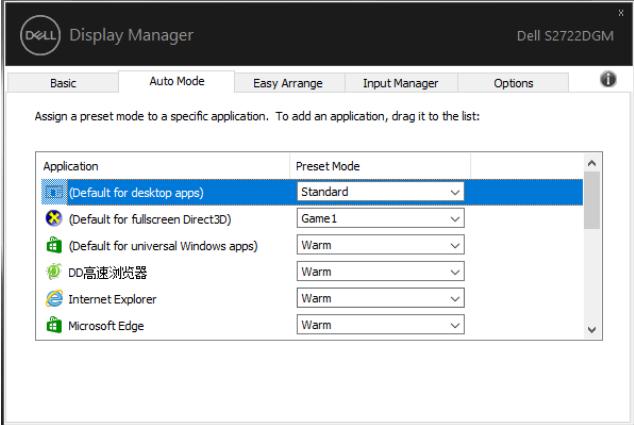

#### <span id="page-7-0"></span>**Windowsin järjestäminen Easy Arrangella**

**Easy Arrange** auttaa sinua järjestämään sovellusikkunat tehokkaasti työpöydälle. Ensin valitaan työhösi sopiva ennalta määritetty asettelumalli, ja sinun tarvitsee vain vetää sovellusikkunat määritettyihin vyöhykkeisiin. Paina ">" tai käytä Sivu ylös / Sivu alas -näppäimiä löytääksesi lisää asetteluja. Luo mukautettu asettelu järjestämällä avoimet ikkunat ja napsauttamalla sitten **Save (Tallenna)**.

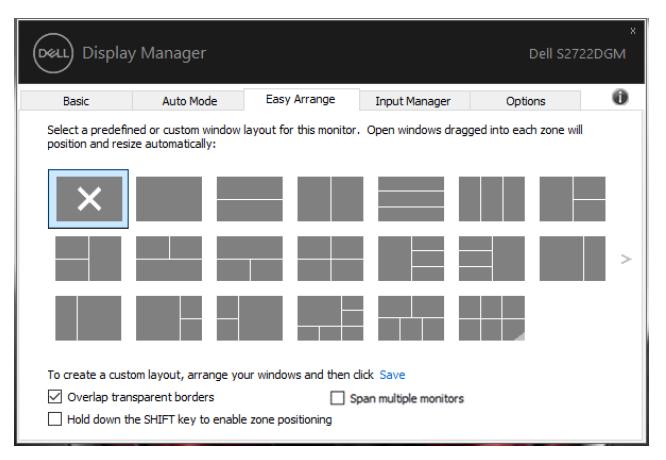

Windows 10:ssä voit käyttää eri ikkunoiden asetteluja jokaiselle virtuaaliselle työasemalle.

Jos käytät usein Windowsin snap-ominaisuutta, voit valita "**Hold down the SHIFT key to enable zone positioning (Pidä SHIFT-näppäintä alhaalla, jotta vyöhyke voidaan sijoittaa)**". Tämä antaa Windows snap prioriteetin **Easy Arrange**lle. Sitten sinun on painettava Shift-näppäintä käyttääksesi **Easy Arrange** -paikoitusta.

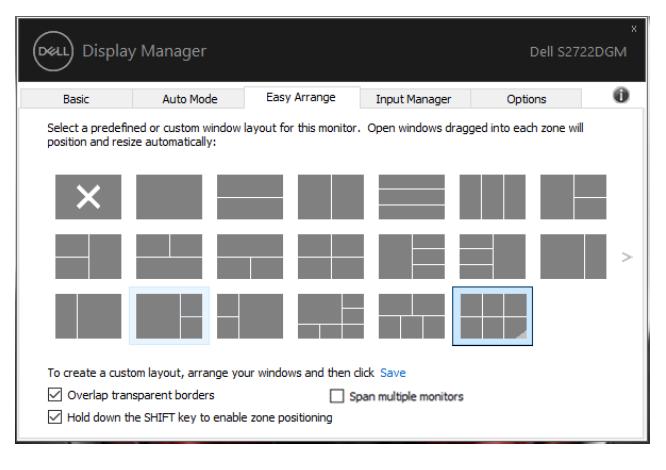

Jos käytät useita näyttöjä taulukossa tai matriisissa, **Easy Arrange** -asettelua voidaan käyttää kaikissa näytöissä yhtenä työpöytänä. Valitse "**Span multiple monitors (Alueen useita monitoreja)**" ottaaksesi tämän ominaisuuden käyttöön. Näytöt on kohdistettava oikein, jotta ne ovat tehokkaita.

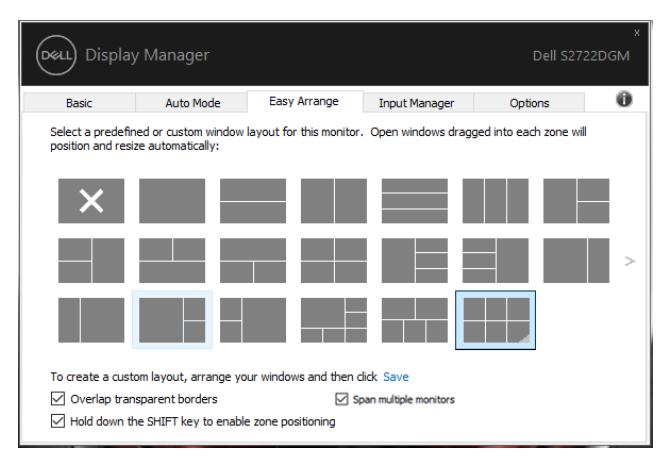

On muita kehittyneitä tapoja käyttää **Easy Arrange** -ominaisuutta. Katso alla olevaa taulukkoa.

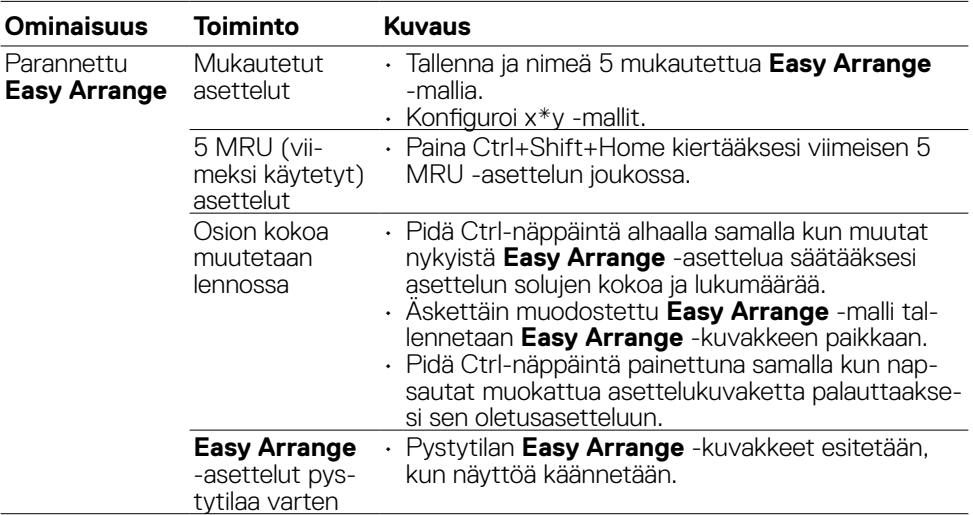

 **HUOMAUTUS: Sovellus voi vaatia sovelluksen ikkunaan tehokkaan vähimmäistehokkuustarkkuuden. Sellainen sovellus ei välttämättä sovi Ease Arrange -vyöhykkeelle, jos vyöhyke on pienempi kuin vaadittu ikkunan koko.**

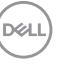

### <span id="page-9-0"></span>**Useiden videotulojen hallinta**

**Tulon hallinta**-välilehti tarjoaa mukavia keinoja hallita useita videotuloja, jotka on liitetty Dell-näyttöösi. Sen avulla on helppo vaihtaa tulojen välillä työskennellessäsi useiden tietokoneiden kanssa.

Kaikki näytön käytettävissä olevat videotuloportit on lueteltu. Voit antaa kullekin tulolle haluamasi nimen. Tallenna muutokset muokkauksen jälkeen.

Voit määrittää pikanäppäimen siirtyäksesi nopeasti suosikkituloon ja toisen pikanäppäimen vaihtaaksesi nopeasti kahden tulon välillä, jos työskentelet usein niiden välillä.

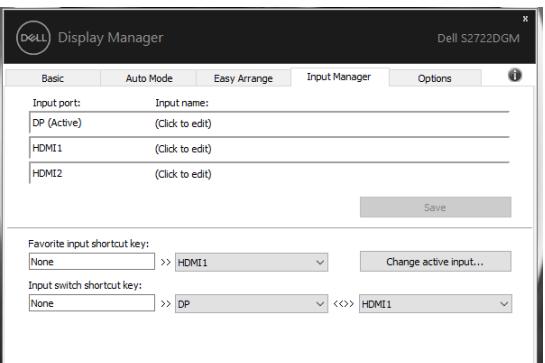

Voit vaihtaa mihin tahansa tulolähteeseen pudotusluetteloa käyttämällä.

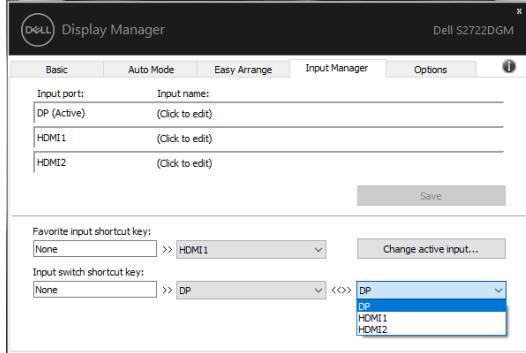

 **HUOMAUTUS: DDM on yhteydessä näyttösi kanssa, vaikka näyttö toistaa videota toisesta tietokoneesta. Voit asentaa DDM:n usein käyttämällesi tietokoneelle ja hallita tulon vaihtamista siitä. Voit myös asentaa DDM:n muihin näyttöön liitettyihin tietokoneisiin.**

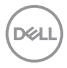

#### <span id="page-10-0"></span>**Sovellusten paikkojen palauttaminen**

DDM voi auttaa sinua palauttamaan sovellusikkunat paikkoihinsa, kun liität tietokoneen uudelleen näyttöihin. Voit käyttää tätä ominaisuutta nopeasti napsauttamalla hiiren oikealla painikkeella ilmoitusalustan DDM-kuvaketta.

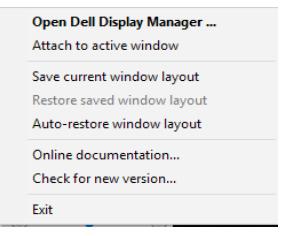

Jos valitset "**Auto-restore window layout (Ikkunan asettelun automaattinen palautus)**", sovellusikkunoiden paikkoja seurataan ja DDM muistaa. DDM asettaa sovellusikkunat automaattisesti alkuperäisiin paikkoihinsa, kun liität tietokoneen uudelleen näyttöihin.

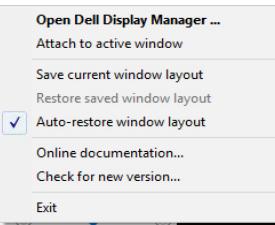

Palaa ensin suosikkiasetteluun, sitten "**Save current window layout (Tallenna nykyisen ikkunan asettelu)**" ja sitten "**Restore saved window layout (Palauta tallennettu ikkunan asettelu)**".

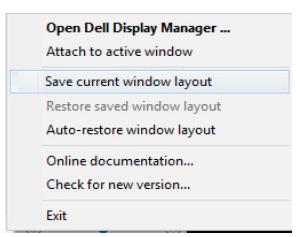

Voit käyttää päivittäisessä rutiinissasi erilaisia malleja tai tarkkoja näyttöjä, ja voit käyttää niissä erilaisia ikkunoiden asetteluja. DDM pystyy tuntemaan yhdistämäsi näytön ja palauttamaan sovelluksen sijainnit vastaavasti.

Jos sinun on vaihdettava näyttö matriisikokoonpanossa, voit tallentaa ikkunan asettelun ennen vaihtamista ja palauttaa asettelun uuden näytön asentamisen jälkeen.

#### **HUOMAUTUS: Sinun tulisi pitää sovelluksesi käynnissä voidaksesi hyötyä tästä ominaisuudesta. DDM ei käynnistä sovelluksia.**

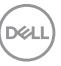

#### <span id="page-11-0"></span>**Energiansäästöominaisuuksien käyttäminen**

Tuetuissa Dell-malleissa on käytettävissä Valinnat-välilehti, joka tarjoaa PowerNapenergiansäästövalintoja. Voit asettaa näytön kirkkauden minimitasolle tai asettaa näytön lepotilaan, kun näytönsäästäjä on aktivoitu.

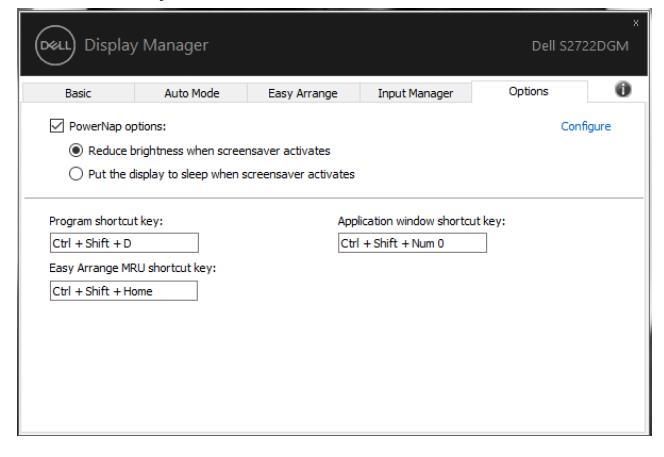

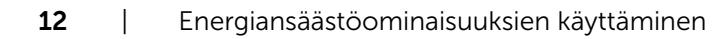

DELL

#### <span id="page-12-0"></span>**Muita pikanäppäimiä**

Pikavalintanäppäimiä voidaan määrittää alla oleville toiminnoille, voit määrittää pikanäppäimet nopeaa pääsyä varten näiden toimintojen suorittamiseksi:

- **• Program shortcut key (Ohjelma pikanäppäin)**: nopeaan avaamiseen **Quick Settings (Pika-asetukset)** valintaikkunan ruudun.
- **• Easy Arrange MRU shortcut key (Easy Arrange MRU -pikanäppäin)**: käyttääksesi nopeasti 5 äskettäin käytettyä ikkunan asettelua.
- **• Application window shortcut key (Sovellusikkunan pikanäppäin):**  käynnistääksesi pikavalikon vaihtoehdoista kohdassa **Auto Mode (Automaattinen tila)** ja **Easy Arrange**.

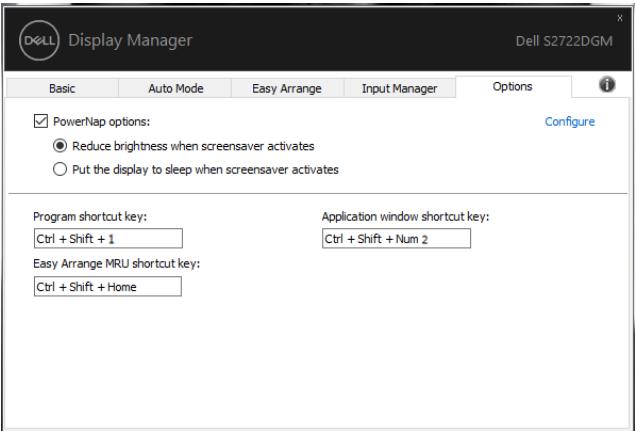

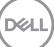

## <span id="page-13-0"></span>**Liitä DDM Aktiiviseen ikkunaan (Vain Windows 10)**

DDM-kuvake voi olla liitettynä aktiiviseen ikkunaan, jossa olet työskentelemässä. Napsauttamalla kuvaketta pääset helposti alla oleviin ominaisuuksiin.

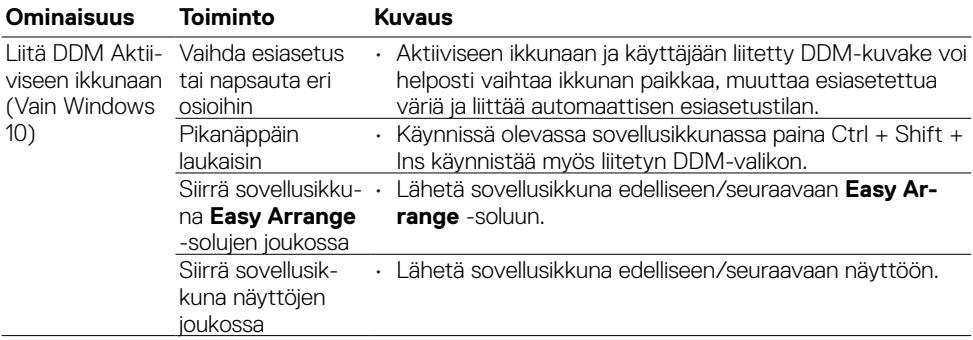

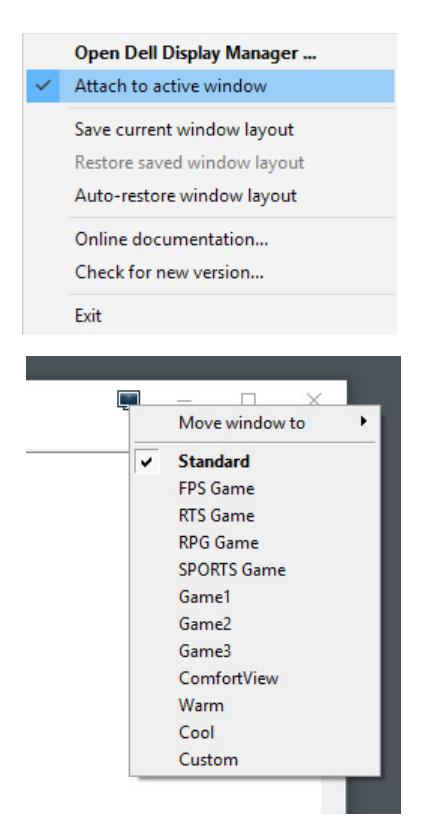

DELL

#### <span id="page-14-0"></span>**Vianhaku**

Jos DDM ei toimi näytön kanssa, DDM näyttää alla olevan kuvakkeen ilmoitusalustalla.

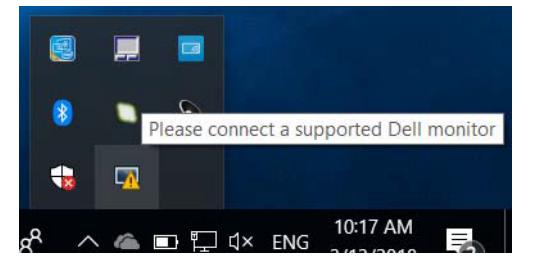

Napsauta kuvaketta, DDM näyttää tarkemman virhesanoman.

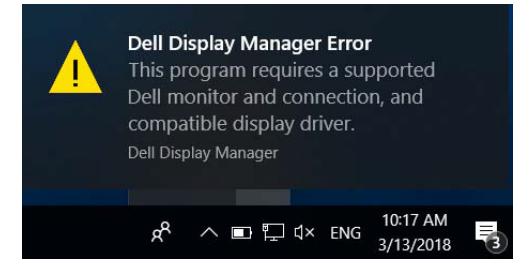

Huomaa, että DDM toimii vain Dellin merkkituotteiden kanssa. Jos käytät muiden valmistajien näyttöjä, DDM ei tue niitä.

Jos DDM ei pysty havaitsemaan tuettua Dell-näyttöä ja/tai kommunikoimaan sen kanssa, suorita vianmääritys alla olevien ohjeiden avulla:

- **1.** Varmista, että videokaapeli on kytketty oikein näyttöön ja tietokoneeseen. Varsinkin liittimet tulee asettaa tiukasti paikoilleen.
- **2.** Tarkista näytön OSD:stä, että DDC/CI on otettu käyttöön.
- **3.** Varmista, että sinulla on oikea ja uusin näytönohjain grafiikkatoimittajalta (Intel, AMD, NVidia, jne.). Näytönohjain on usein syynä DDM-vikaan.
- **4.** Irrota kaikki telakointiasemat, jatkokaapelit tai muuntimet näytön ja grafiikkaportin välillä. Jotkut edulliset jatkojohdot, keskittimet tai muuntimet eivät välttämättä tue DDC/CI:tä kunnolla ja voivat epäonnistua DDM:ssä. Päivitä kyseisen laitteen ohjain, jos uusin versio on käytettävissä.
- **5.** Käynnistä tietokoneesi uudelleen.

**DEL** 

DDM ei ehkä toimi alla olevin näyttöjen kanssa:

- Dell-näyttömallit vuotta 2013 aikaisemmin ja D-sarjan Dell-näytöt. Katso lisätietoja [www.dell.com/support/monitors](http://www.dell.com/support/monitors).
- Pelinäytöt, jotka käyttävät Nvidia-perusteista G-synkronointiteknologiaa
- Virtuaaliset ja langattomat näytöt eivät tue DDC/CI:tä
- Joissakin DP 1.2 -näyttöjen varhaisissa malleissa saattaa olla tarpeen poistaa MST/DP 1.2 käytöstä näytön OSD:n avulla

Jos tietokoneesi on yhteydessä Internetiin, sinua kehotetaan päivittämään DDM:n uudempaan versioon, kun se on käytettävissä. On suositeltavaa ladata ja asentaa uusin DDM-sovellus.

Voit myös tarkistaa uuden version napsauttamalla hiiren oikealla painikkeella DDMkuvaketta.

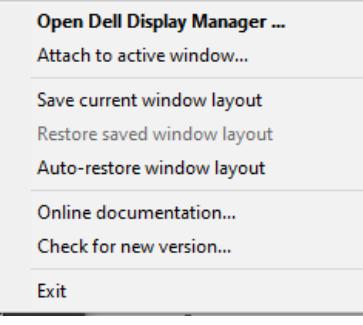